平素は、格別のご高配を賜り、厚く御礼申し上げます。

4月7日(火)の政府による新型コロナウイルス感染防止のための緊急事態宣言が発令された ことにより、東京都、神奈川県、埼玉県に休業要請が出ました為、個別指導ルックの運営に関 しまして、4月13日~4月30日まで教室での対面授業を休講し、この期間の授業に関しましては ①振替(振替対応期間は無期限)、もしくは②オンライン授業の実施とさせていただきます。 また、現在、多くの地域で学校の休校措置が取られており、学力の低下防止、学習習慣の維 持の観点から、引き続き課題プリントの無料配布は継続させていただきます。

■オンライン授業につきまして

オンライン授業を行う手段として、様々な面談ツールがございますが、個別指導ルックではZoomを 使用する方針となっております。

つきましては、Zoomの運用方法をご案内させていただきたいと思います。

■オンライン授業に入室方法(ZOOMミーティング)

担当させていただく講師専用のミーティングルームを作成しておりますので、教室でご相談させて 頂きました授業スケジュールの日時になりましたら、ZOOMを起動していただき、ミーティングIDと パスワードを入力の上、入室ください。

※ミーティングIDとパスワードに関しましては、後日、お伝え致します。

### 事前準備の流れ

#### 個別指導ルック

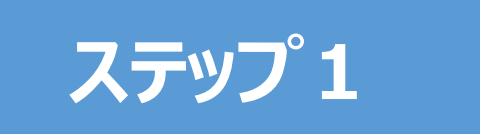

パソコンでZOOMを使用する場合、Google Chrome をダウンロードしてください。

https://www.google.co.jp/chrome/

ステップ 1 インRoogle Chromeを起動し、ステップ2のインストール手順 へ進んでください。

> ※ブラウザとは、Webページを閲覧するためのソフトのことで、Chromeの他に はInternet Explorer、fire fox、Safariなどがあります。

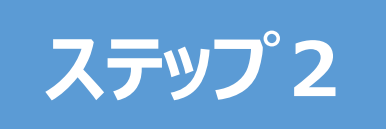

ステップ2 インストール手順に関しては、資料の3ページから 使用する機器でZOOMをインストールしてください。 8ページを参照してください。

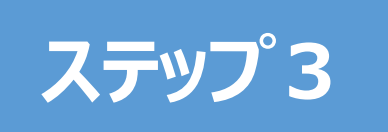

ステップ3 授業へ参加してください。 ZOOMを起動してミーティングID・パスワード入力し、 ※ミーティングIDとパスワードはスケジュールが決定次第、お知らせ致します。

## https://zoom.us/download にアクセス

① ミーティング用Zoomクライアントでダウンロードをクリックします。 ② ダウンロードされた Zoominstaller.exe をクリックします。

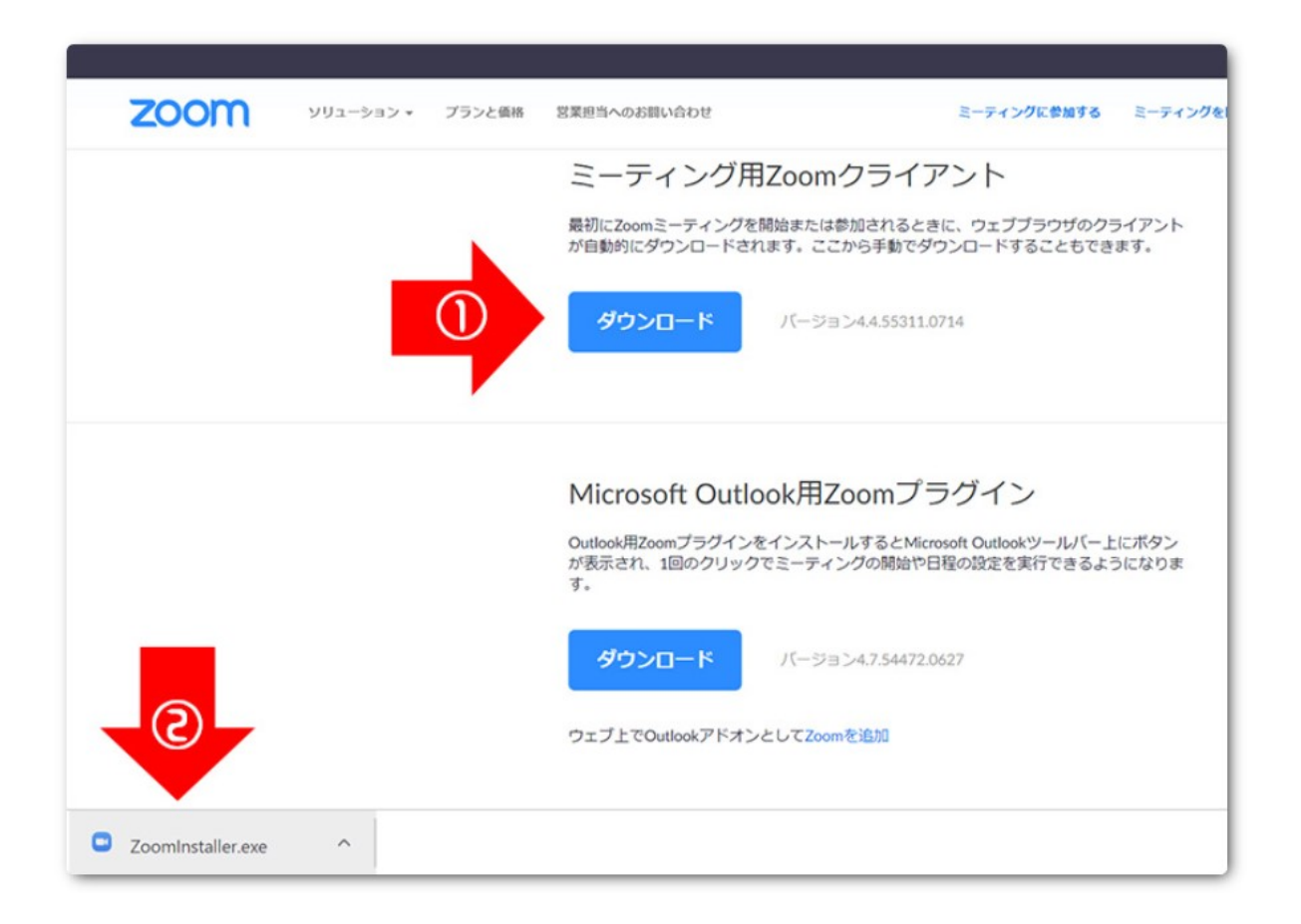

### インストールが終了するまでお待ちください。

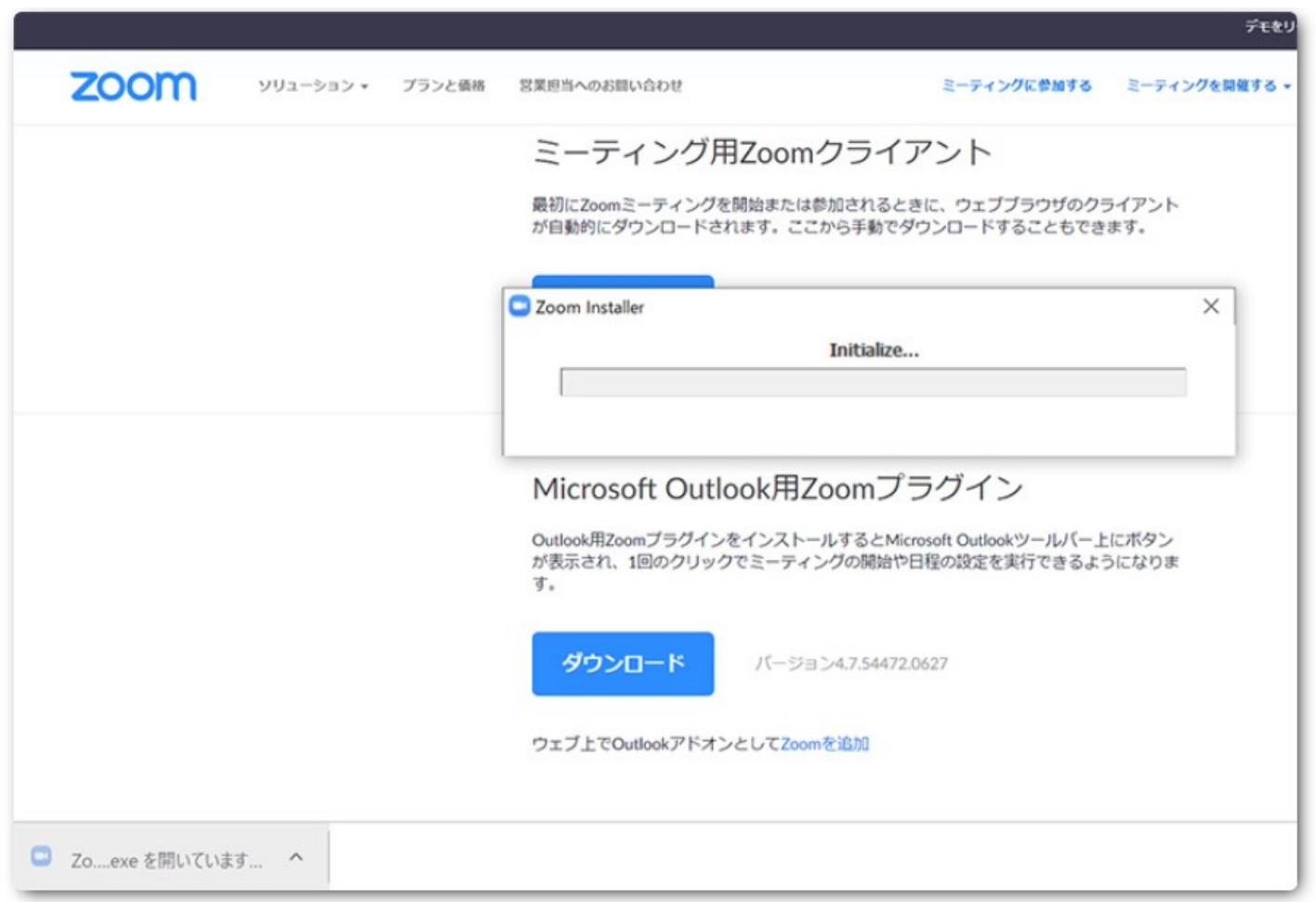

## ZOOMインストールの手順(パソコン)

Zoomのインストールが完了すると、 ■ミーティングに参加 ■サインイン の2つのボタンが表示されます。 「ミーティングに参加」をクリックして、ミーティング IDとパスワードを入力すれば、 ミーティングルームに入ることができます。

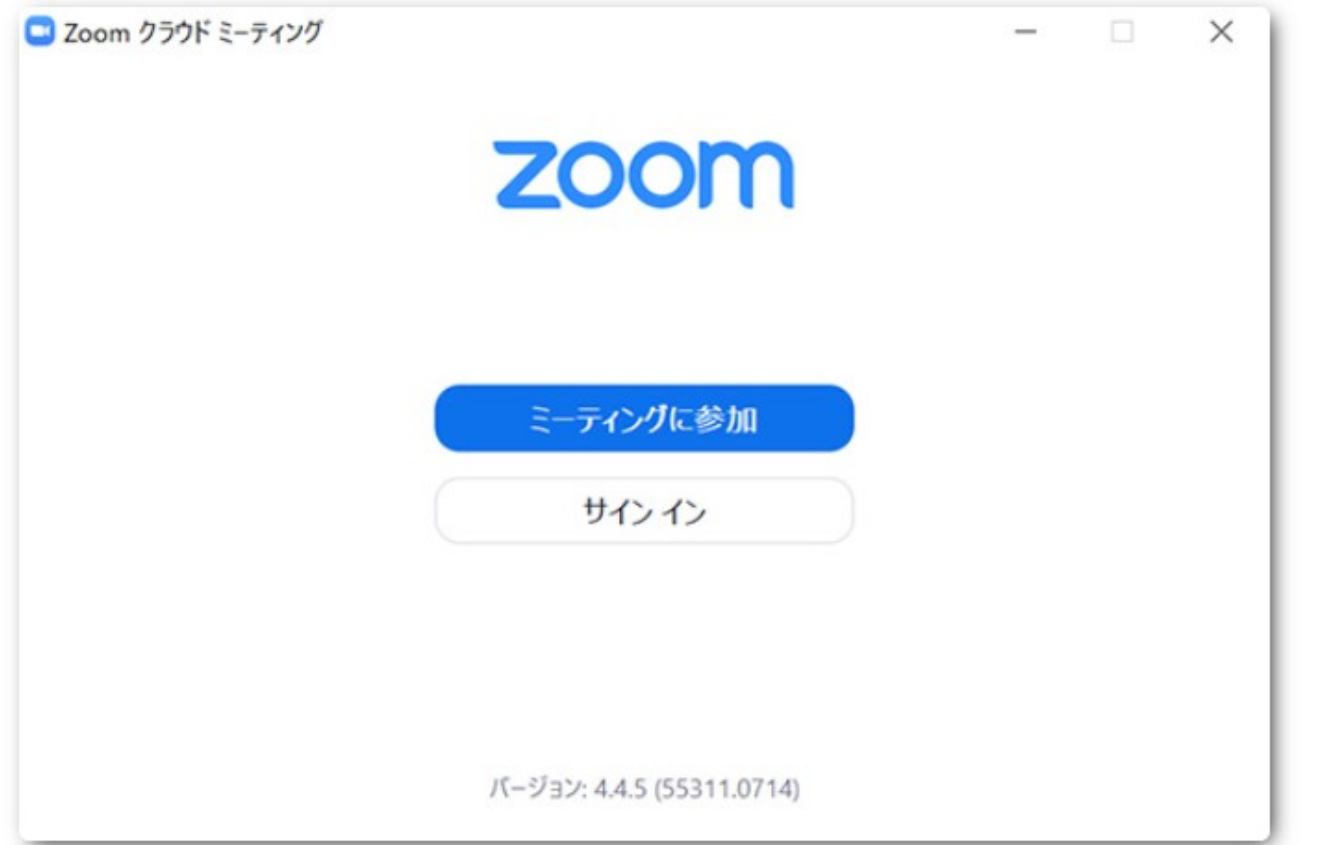

5

個別指導ルック

### 【ZoomをiPhone・ipadにインストールする方法】

ZoomをiPhoneにインストールにはまず、「App Store」を開きます。 (MasoftBank テ 14:36 e イ 88%) App StoreはiOS公式のアプリ配信プラットフォームであり、iPhoneに は標準で搭載されています。ホーム画面にアイコンがあるはずなので探 してみてください。

App Storeでは、アプリを名前で検索できますので、検索欄に 2.6★★★★☆ #14 「zoom」と入力し、検索してください。候補が複数表示されますが、 それの マンチング マンチン 「ZOOM Cloud Meetings」というアプリが該当のアプリです。 www.chadule.start.or.join.

「入手」をタップするとダウンロードが始まりますが、サインインしていない 場合はApple IDでのサインインが求められるかもしれません。取得し ているIDとパスワードでサインインしてください。あらかじめ設定している インタン マンスタン マイマン しょう 場合は、指紋認証や顔認証も利用できます。

正常に認証が行われるとダウンロードが始まり、ほどなくしてインストール が終了します。ホーム画面にZoomのアイコンが追加されていることを 確認してください。

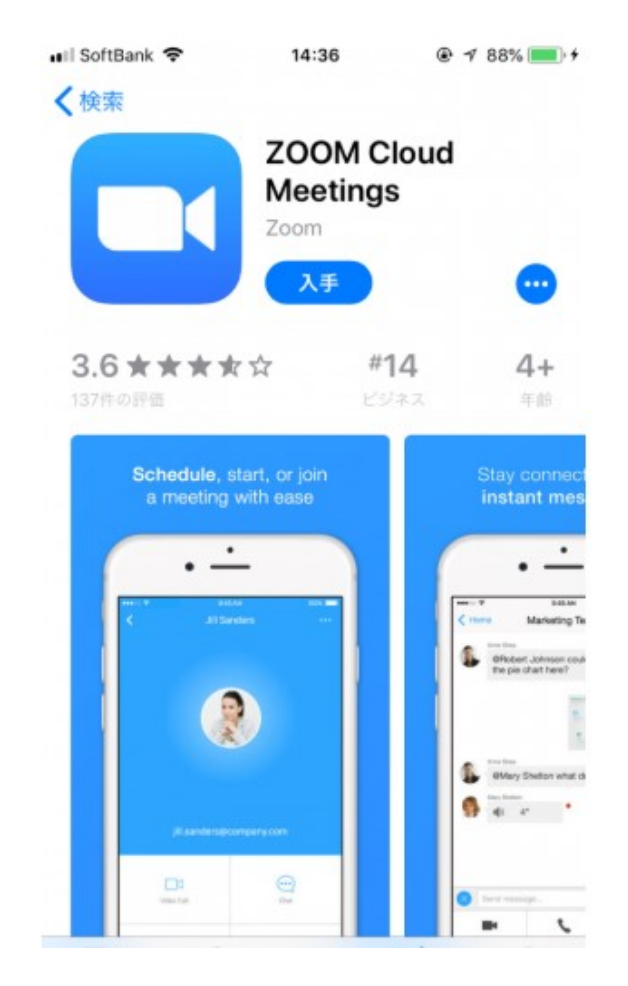

#### 【ZoomをAndroid・タブレットにインストールする方法】

Androidスマホの公式アプリ配信プラットフォームは「Google Play」で す。「Playストア」というアイコンで開けます。端末やAndroidのバージョ ンによって異なりますが、「Playストア」アイコンはホーム画面、もしくは 「設定」にあるケースがほとんどです。

Google Playでは、Google IDを用います。あらかじめ端末に Kanada Zoom Cloud Meetings Google IDを登録していなかった場合は、サインインが求められるかも しれません。また、Google IDを持っていない場合は、作成してから再 度Google Playを利用してください。

Google Playでもアプリを名前で検索できますので、検索欄に「zoom」 と入力しましょう。「ZOOM Cloud Meetings」というアプリが該当のア インウェイド 33,856± ビジネス 類似のアイテ プリです。「インストール」をタップすると、ダウンロード・およびインストール が始まります。

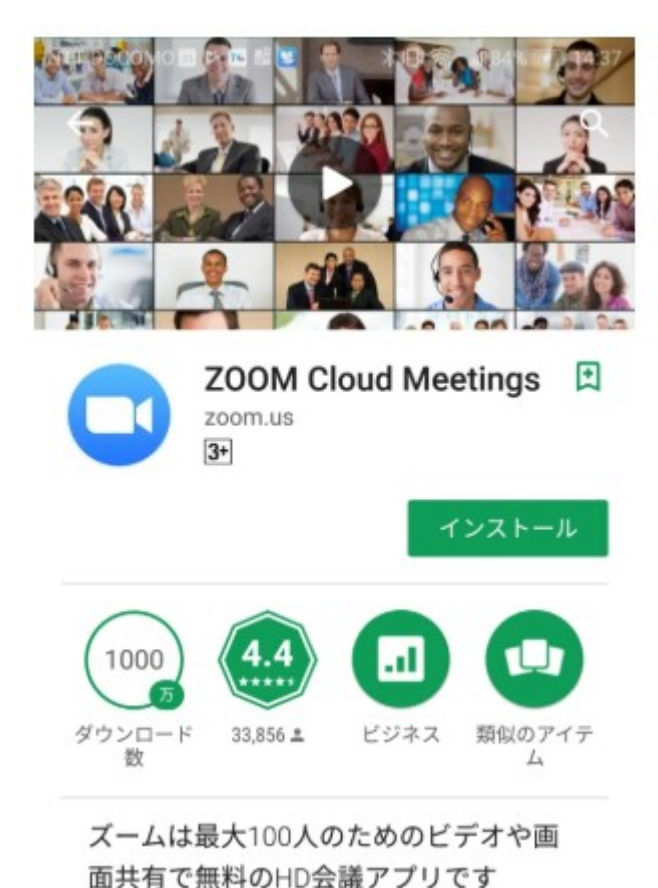

# ZOOMインストールの手順(スマートフォン・タブレット)

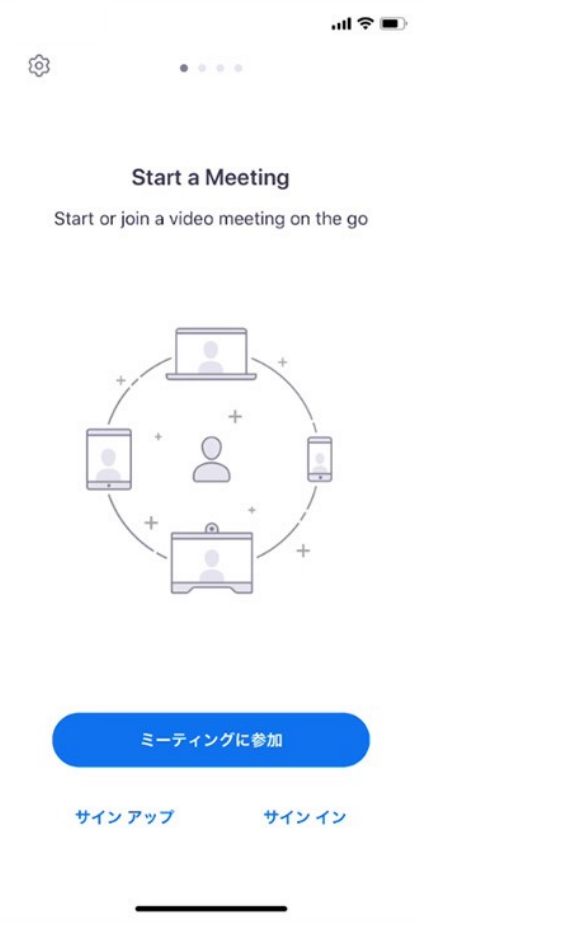

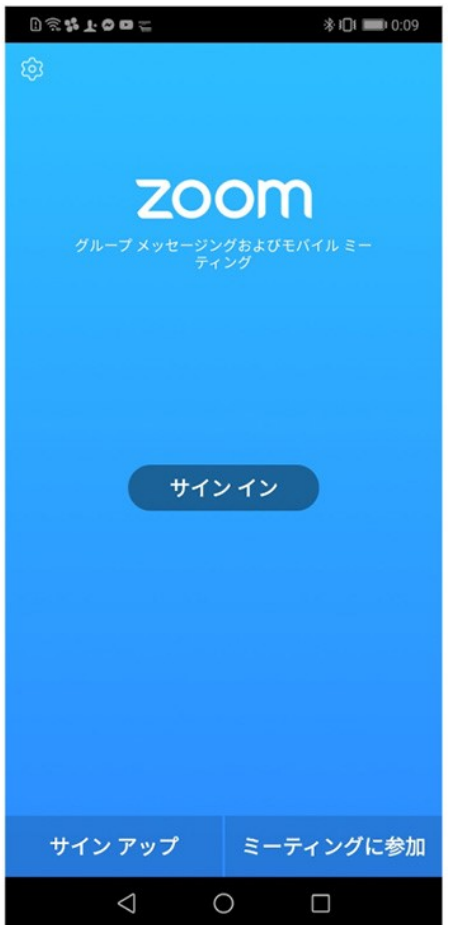

### 主要ボタンは「ミーティングに参加」「サ インアップ」「サインイン」の3つあります。

「ミーティングに参加」をタップしていた だき、ミーティング IDとパスワードを 入力すれば、入場できます。

## ZOOMミーティングの参加の仕方

#### 個別指導ルック

### ■Google ChromeからZOOMを開きで参加する場合

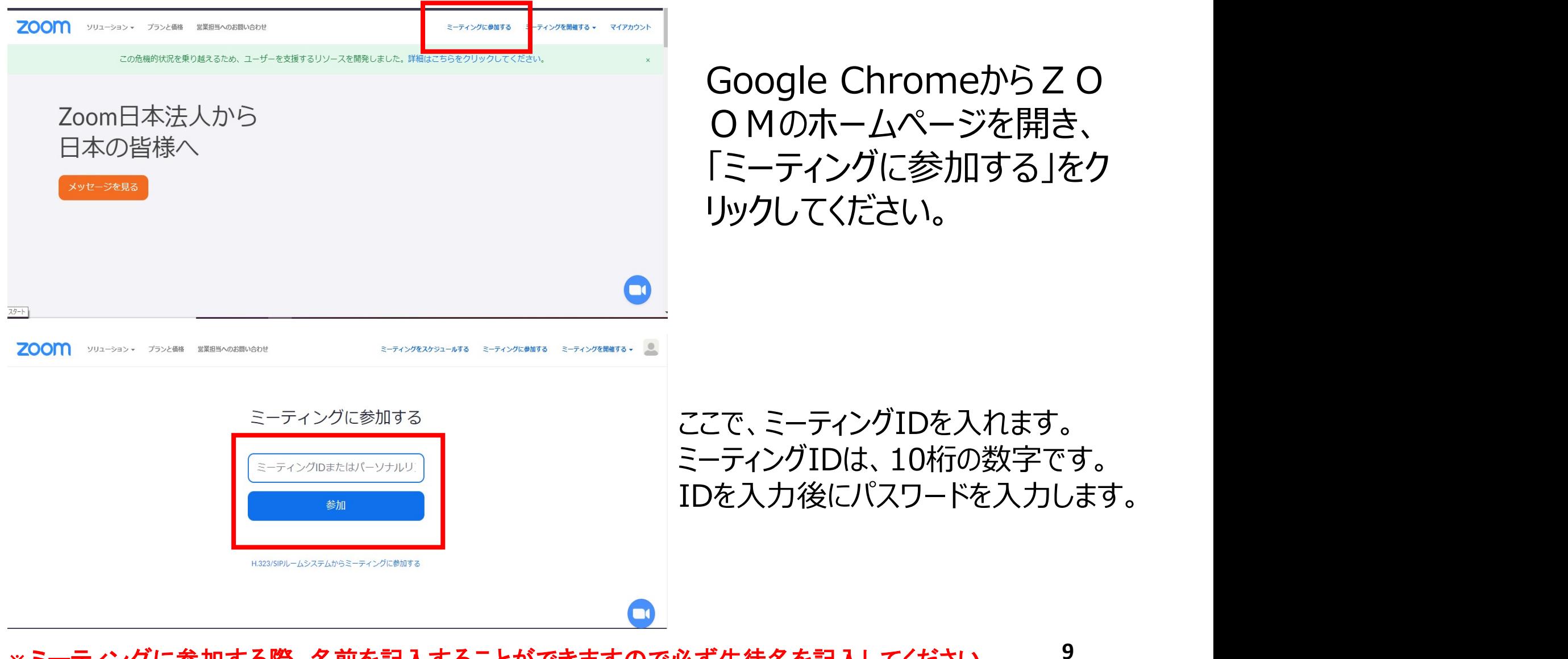

※ミーティングに参加する際、名前を記入することができますので必ず生徒名を記入してください。

## ZOOMミーティングの参加の仕方

#### ■パソコンでアプリを起動して参加する場合  $0.0.0$ Q 模索 おた ホーム チャット ミーティング 連絡先 15:23 木曜日, 5月 23 Ð 新規ミーティング ッ 49.00 19  $\bullet$ 今日これから発生するミーティングはありません スケジュール 画面の共有 ミーティングに参加 会議IDまたは会議室名  $\check{~}$ 名前 √ 将来のミーティングのためにこの名前を記憶する ○ オーディオに接続しない ○ 自分のビデオをオフにする キャンセル 参加

#### Zoomのアプリを起動し、「参加」をクリック。

ここで、ミーティングIDを入れます。 ミーティングIDは、10桁の数字です。 IDを入力後にパスワードを入力します。

※ミーティングに参加する際、名前を記入することができますので必ず生徒名を記入してください。

û

## ZOOMミーティングの参加の仕方

#### 個別指導ルック

## ■スマートフォン・タブレットのアプリで参加する場合

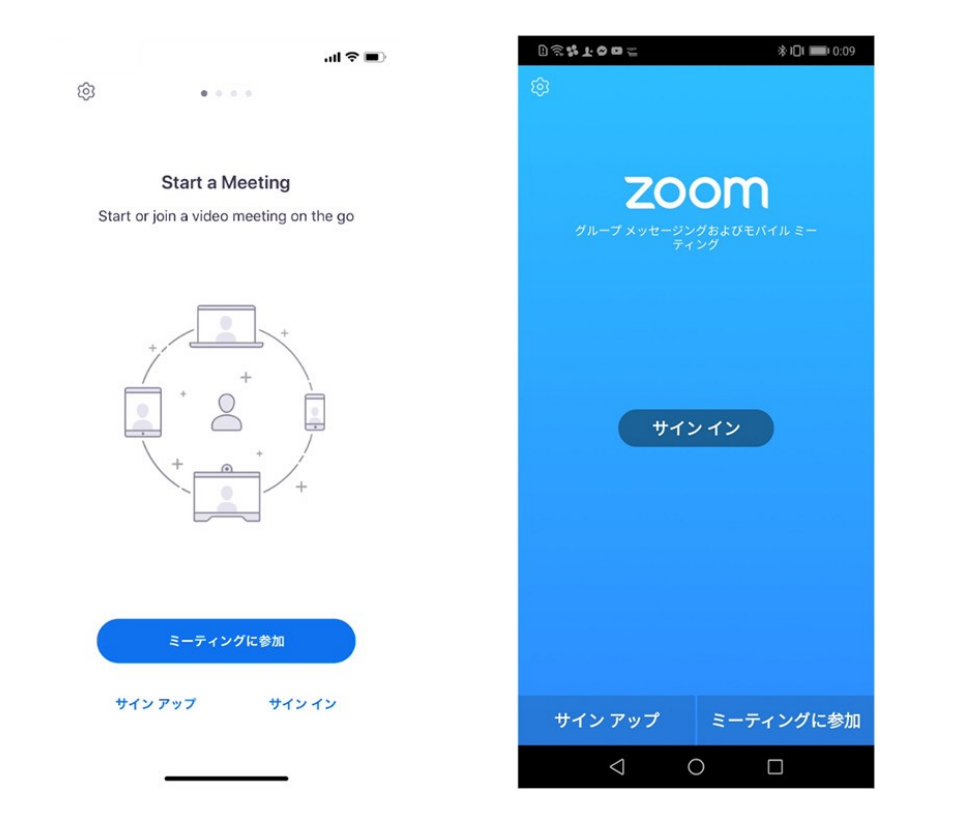

「ミーティングに参加」をタップ。

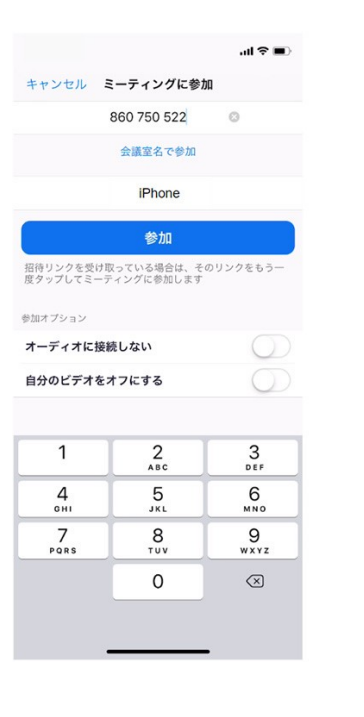

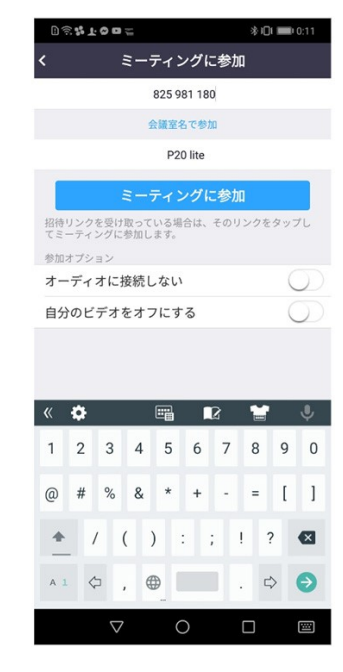

ここで、ミーティングIDを入れます。 ミーティングIDは、10桁の数字です。 IDを入力後にパスワードを入力します。 Zoomアプリを開き、サインインした

※ミーティングに参加する際、名前を記入することができますので必ず生徒名を記入してください。